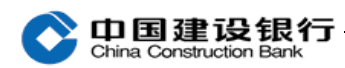

十、操作员及密码维护

1、密码维护

(1)网银盾密码

网银盾密码需要插入该网银盾后,双击打开电脑右下角的建行图 标,通过"网银盾管理-修改密码"操作。修改密码需要输入原密码, 再设置 6-8 位的新密码。

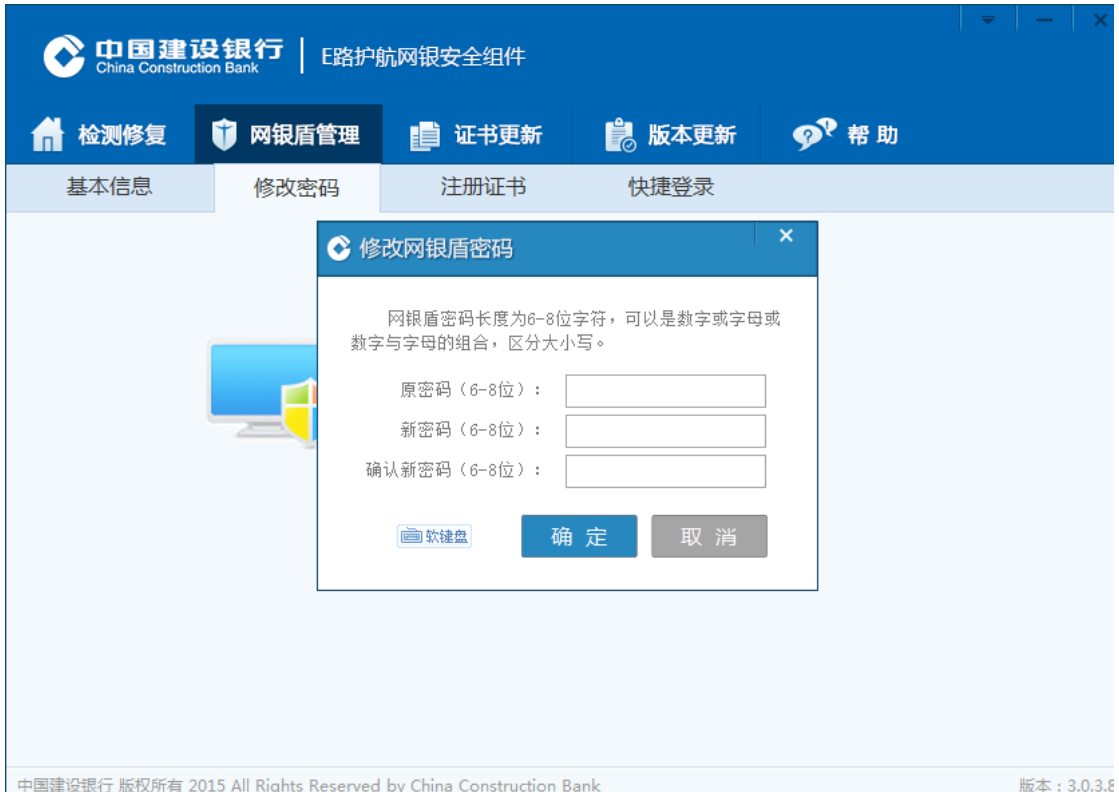

不同网银盾的密码相互独立,需要分别插入进行修改。若网银盾 密码遗忘或输入错误次数过多导致网银盾锁定,需要至开户行更换网 银盾。

(2)登录密码与交易密码

主管初始登录密码和交易密码为 999999,制单和复核的登录密 码和交易密码由主管设置。如需修改自身登录密码和交易密码,制单、

中国建设银行 Construction Bank

> 复核和主管可分别登录网银,点击"服务管理-修改密码",选择"登 录密码"或"交易密码"进行修改。

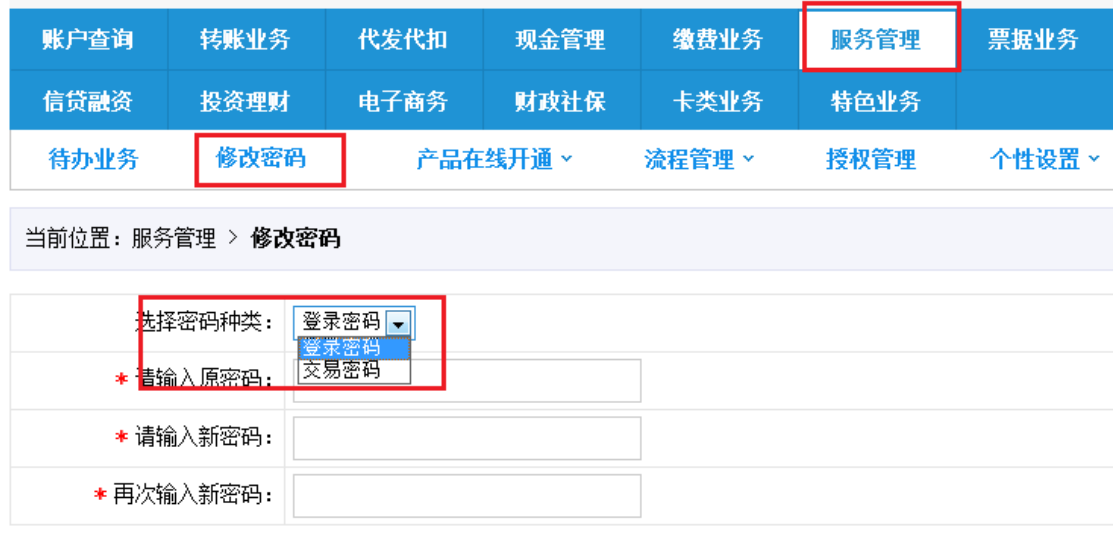

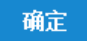

注:登录密码有效期为 360 天,自到期日前 7 天开始登录企业网 银均会有弹窗提示,您可选择"立即修改"或"不再提醒",点击"立 即修改"则跳转到修改密码后可修改密码,点击"不再提醒"原 密码有效期仍顺延 360 天(从到期日开始计算)。

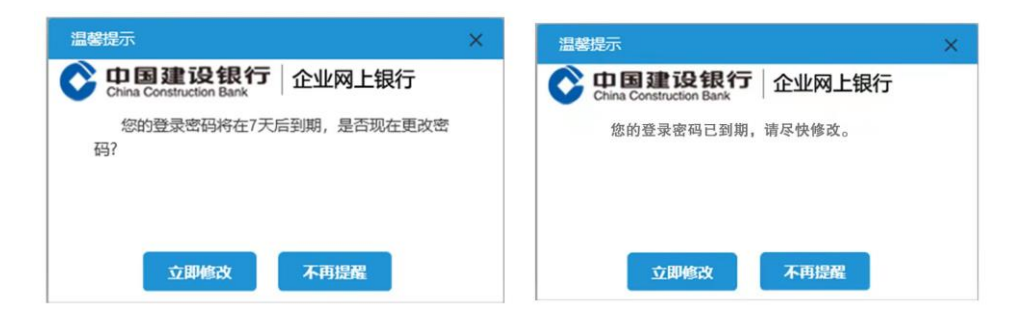

2、操作员维护

(1)操作员信息修改

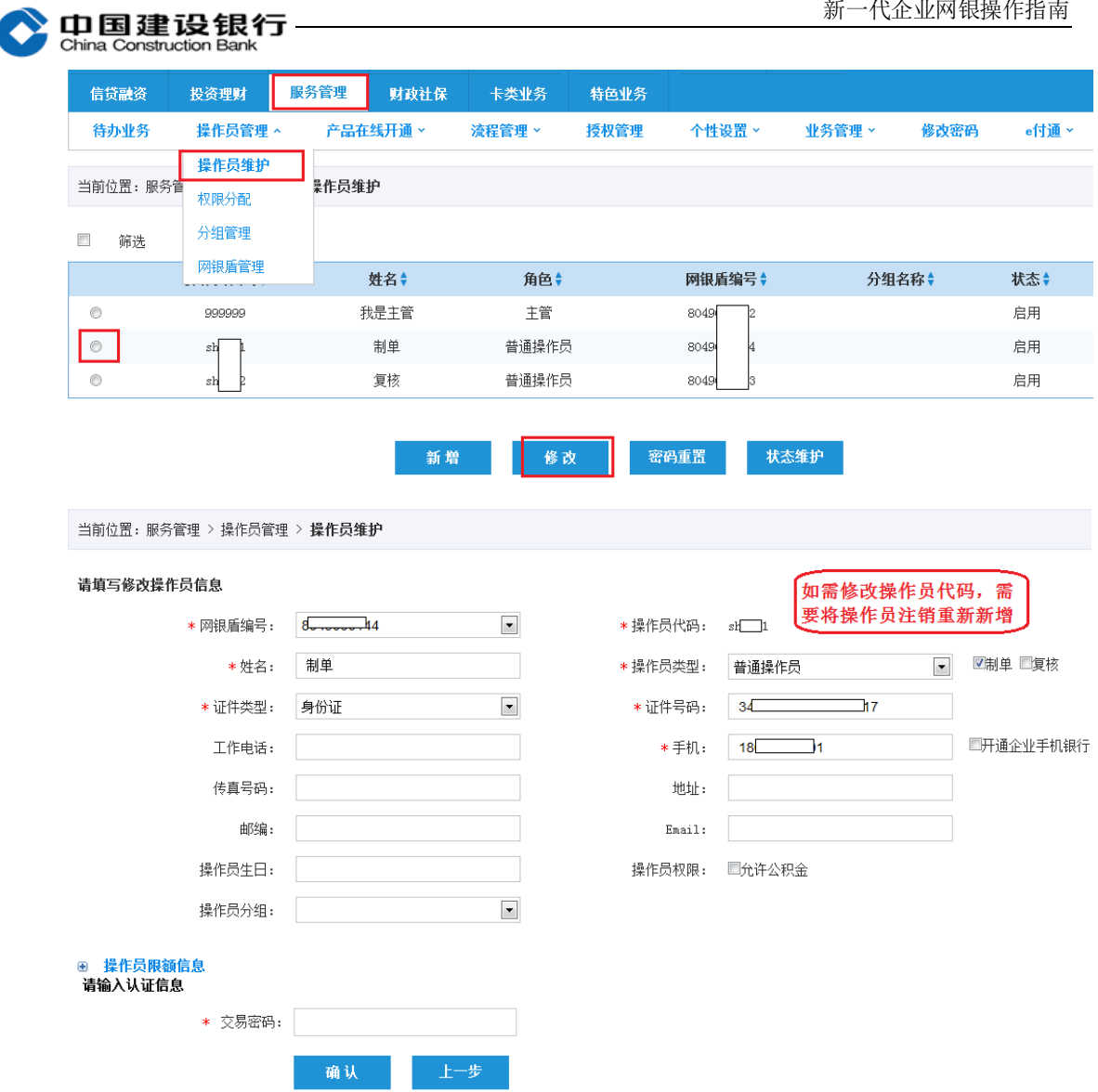

(2)密码重置

主管可对操作员的登录密码和交易密码进行重置。

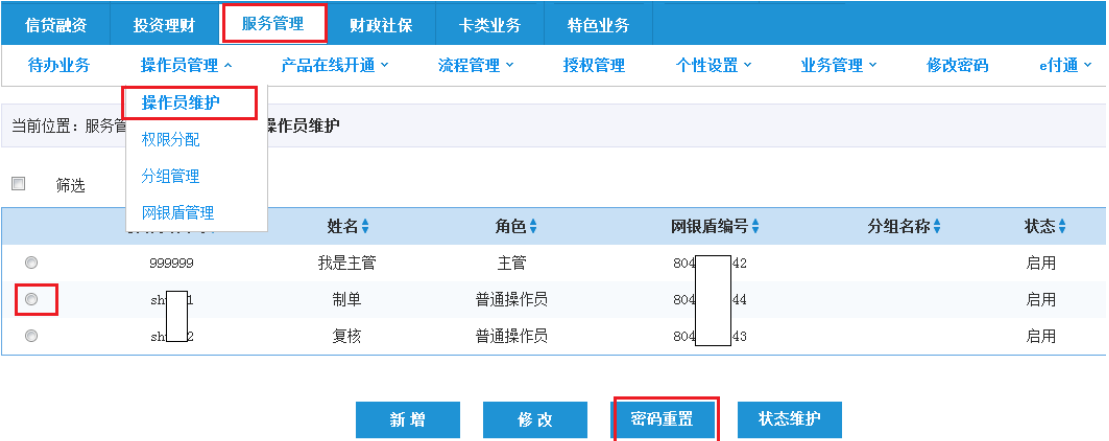

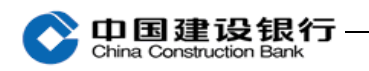

请确认修改密码操作员信息 网银盾编号: 8 操作员代码:  $\mathbf{1}$ 操作员类型: 普通操作员 (制单权限) 姓名: 制单 证件类型: 身份证 证件号码: 34 工作电话: 手机: 18  $\cdot$ 传真号码: 地址: 邮编:  $\n *Email*\n :$ 操作员生日: 操作员权限: 操作员分组: 重置操作员密码 \* 密码类型: ●登录密码 ○交易密码 可分别选择"登录密码" \* 新登录密码: 或"交易密码"进行重置 请确认登录密码: 请输入认证信息 \* 交易密码: 请输入主管交易密码 确认 上一步

注:主管的登录密码及交易密码遗忘则需前往开户行办理密码重

置。

(3)状态维护

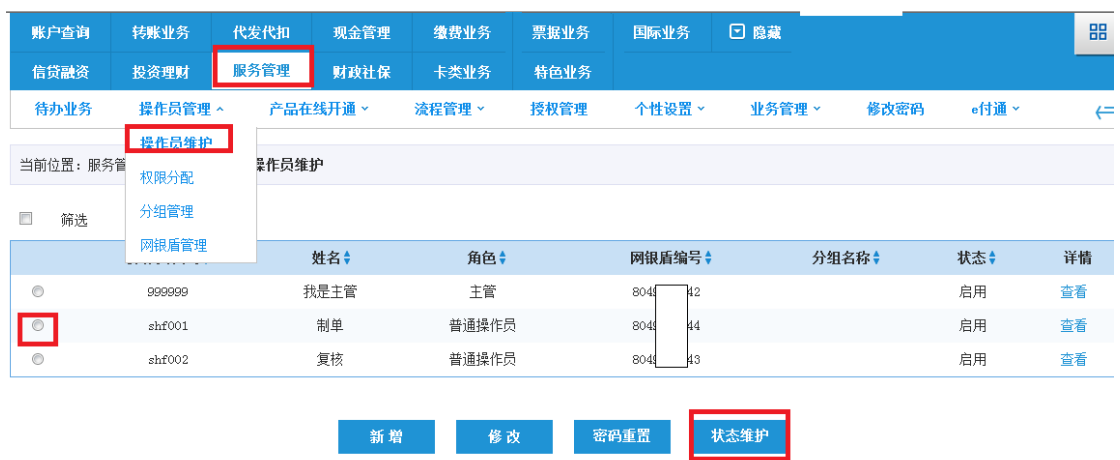

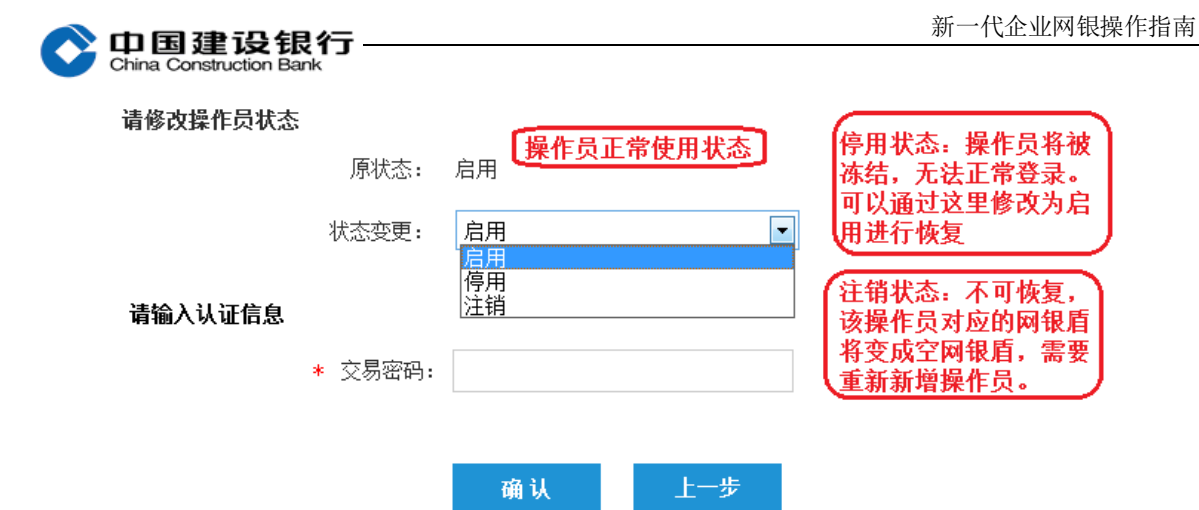